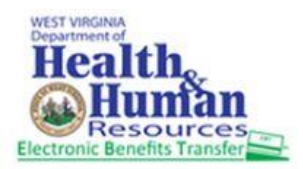

#### Step 1: Launch the ebtEDGE mobile app

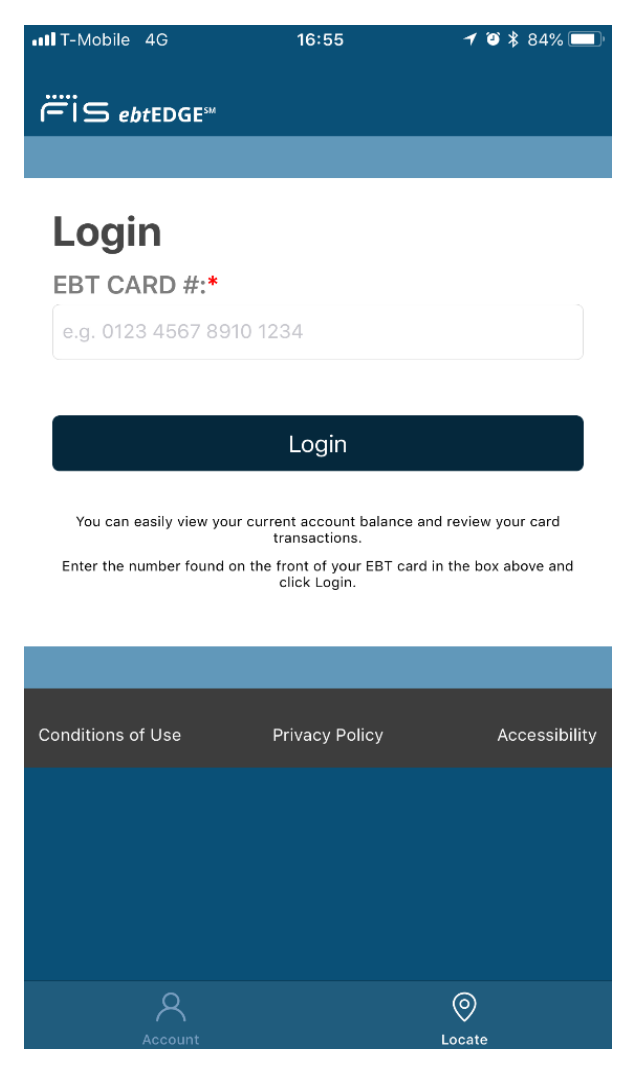

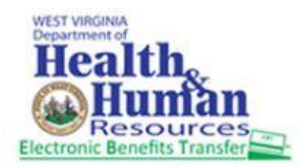

Step 2: Enter Card number in the EBT CARD# field and click on Login button.

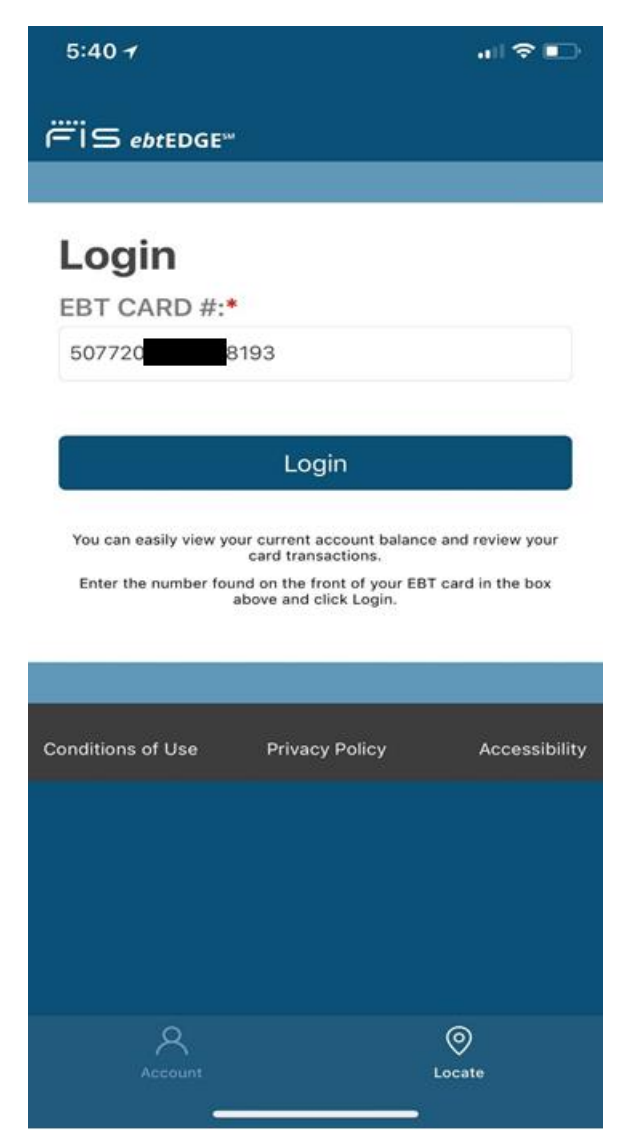

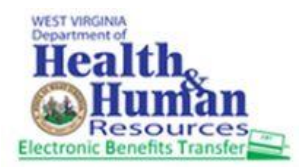

ebtEDGE Cardholder Mobile APP

#### Steps for viewing Transaction History

Step 3: Enter the Pin for that card number in the PIN field.

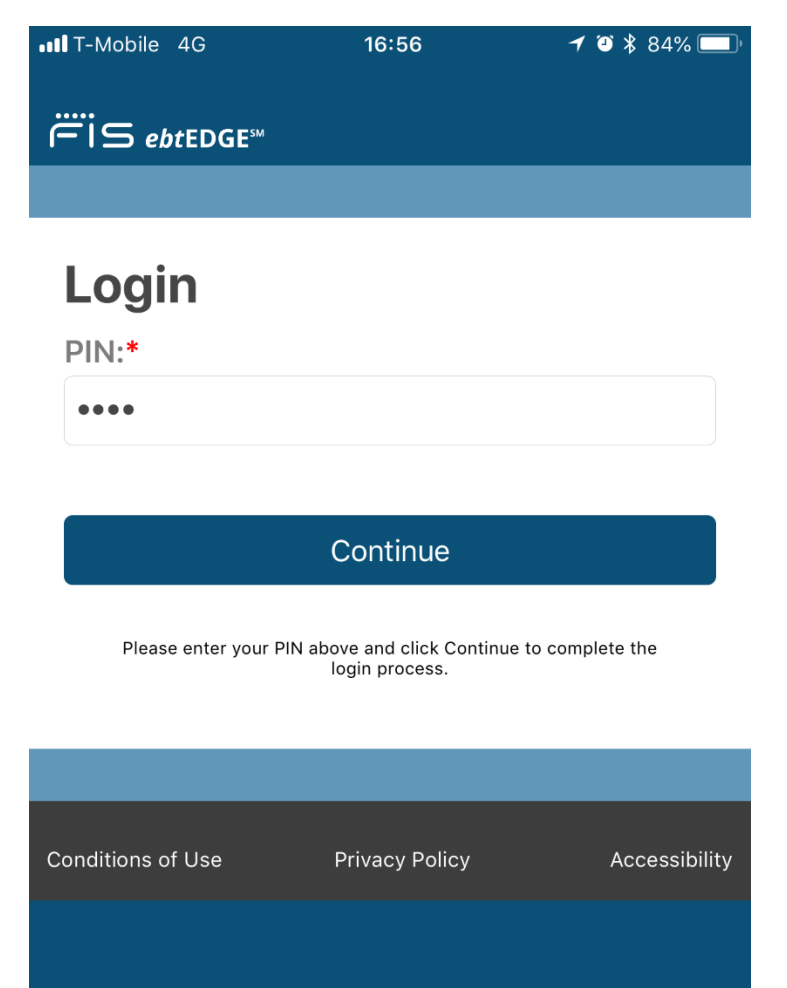

 $\mathcal{A}$ 

 $\circledcirc$ 

Locate

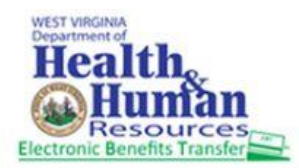

ebtEDGE Cardholder Mobile APP

## Steps for viewing Transaction History

Step 4: Click on "View All Transactions" button in Welcome page.

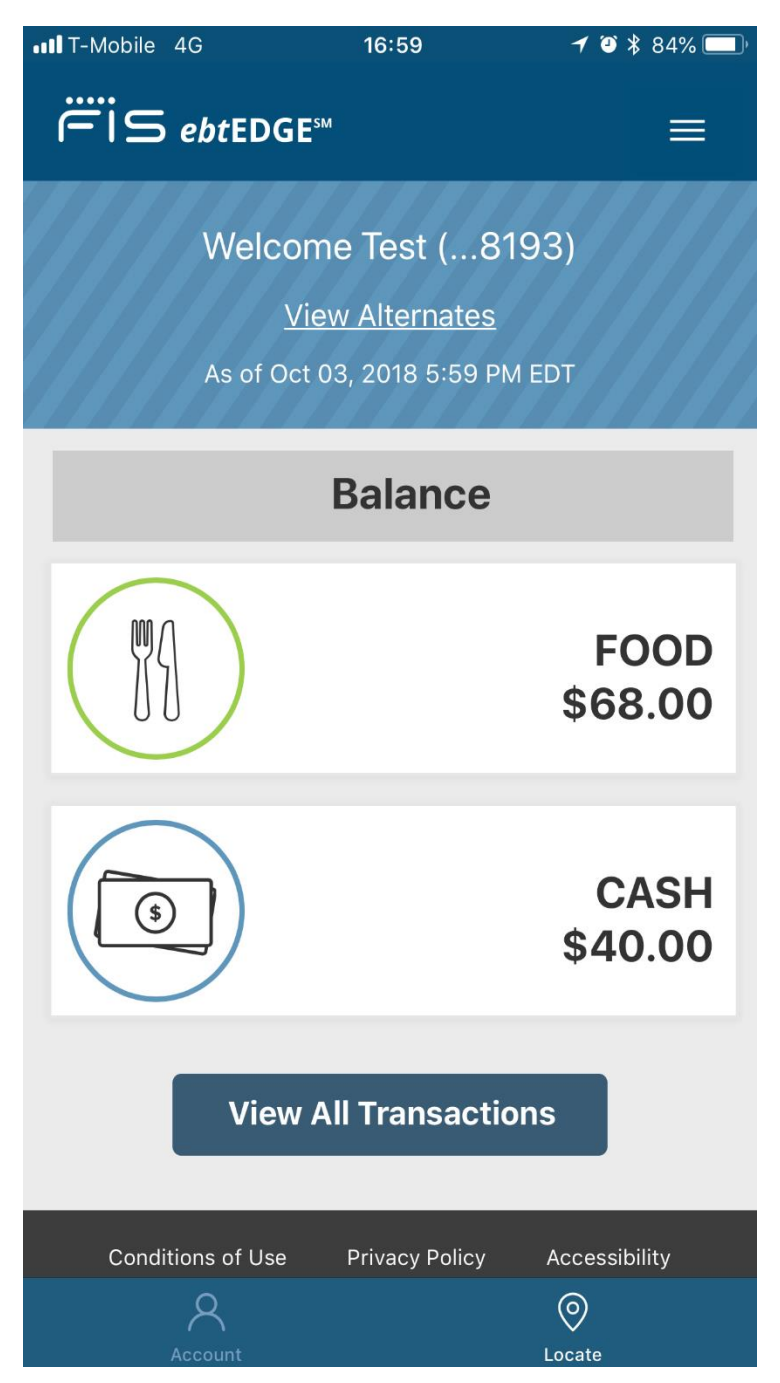

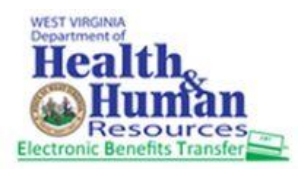

#### Below is the screen in Transactions Page

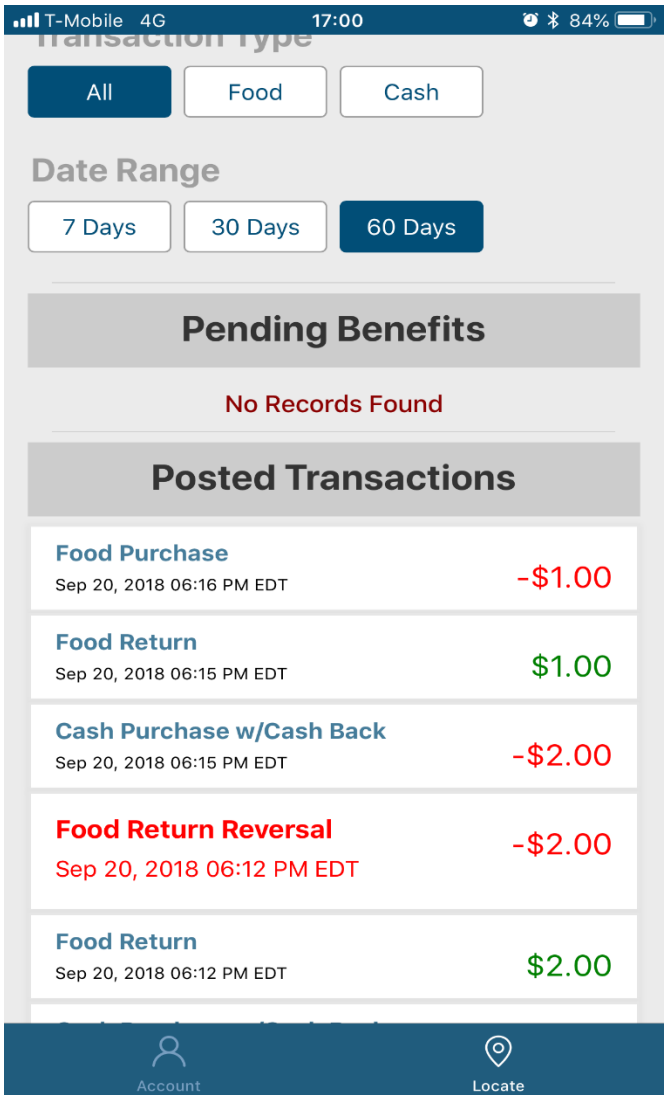

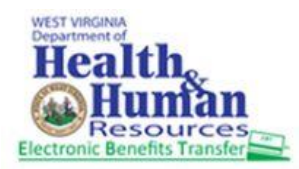

Step 5: Click on the transactions under 'Posted Transactions' to view the detailed information of the transaction.

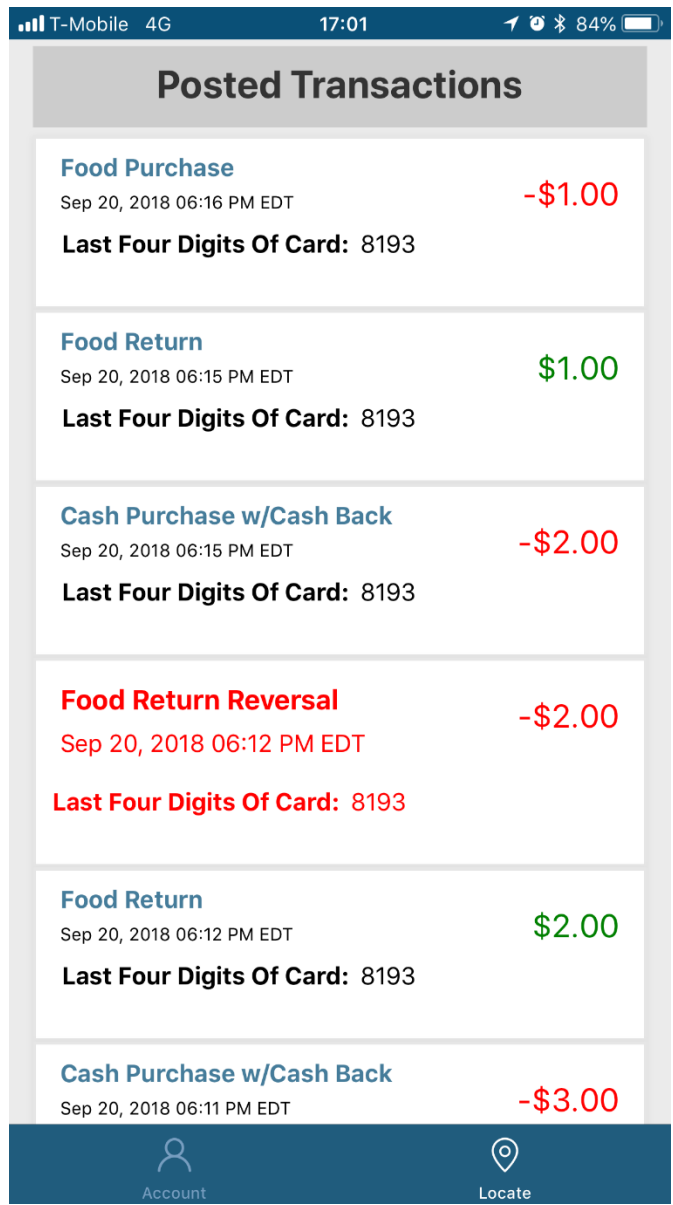